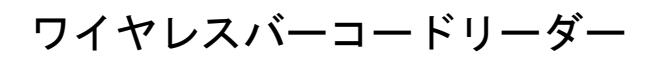

# CM-520W1

# 設定資料 Bluetooth SPP の設定

Ver.D

本書をお読みになる前に、別紙「取扱説明書」をお読み下さい

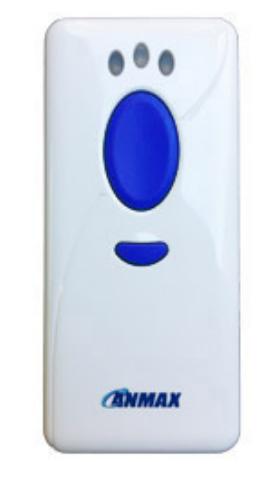

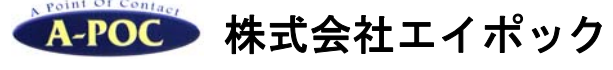

## www.a-poc.co.jp

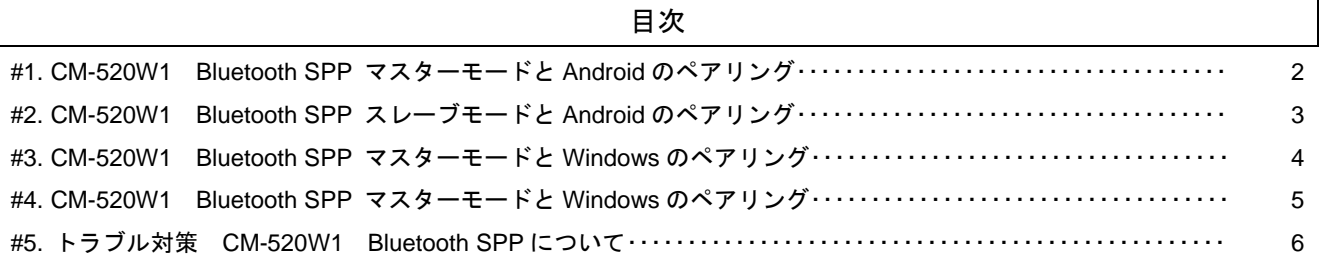

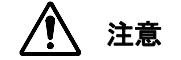

■ 通常は別紙「取扱説明書 第 8 章 BT モード 設定と使い方」の設定(HID など)でご使用下さい。

■ Bluetooth SPP は技術者向けの設定です。※端末側にシリアル通信に対応するシステムが必要です。必要な システムやアプリケーションが無いと読み取りデータを受信できません。

#### あらかじめご承知ください

- 本書の内容については改良のため予告なく変更する場合があります。
- 本製品はすべての機器との接続を保証するものではありません。
- 本書に記載された他社製品名は各社の商標または商標登録です。
- 本書の一部または全部を無断で複製および転載することを禁じます。

### **#1. CM-520W1 Bluetooth SPP** マスターモードと **Android** のペアリング

ご案内 Android は機器によって操作方法や画面が異なります。下記を参考に設定して下さい。

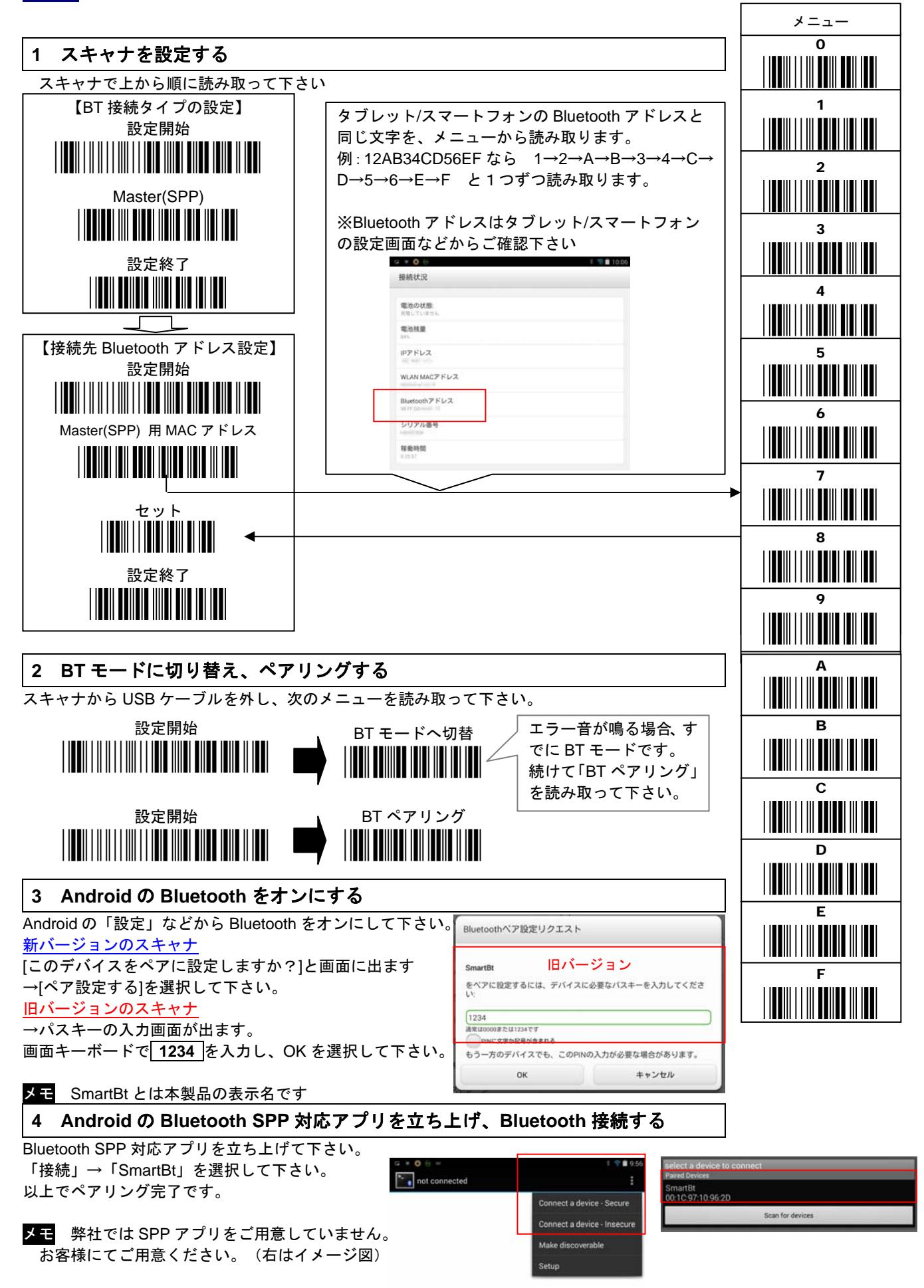

## **#2. CM-520W1 Bluetooth SPP** スレーブモードと **Android** のペアリング

ご案内 Android は機器によって操作方法や画面が異なります。下記を参考に設定して下さい。

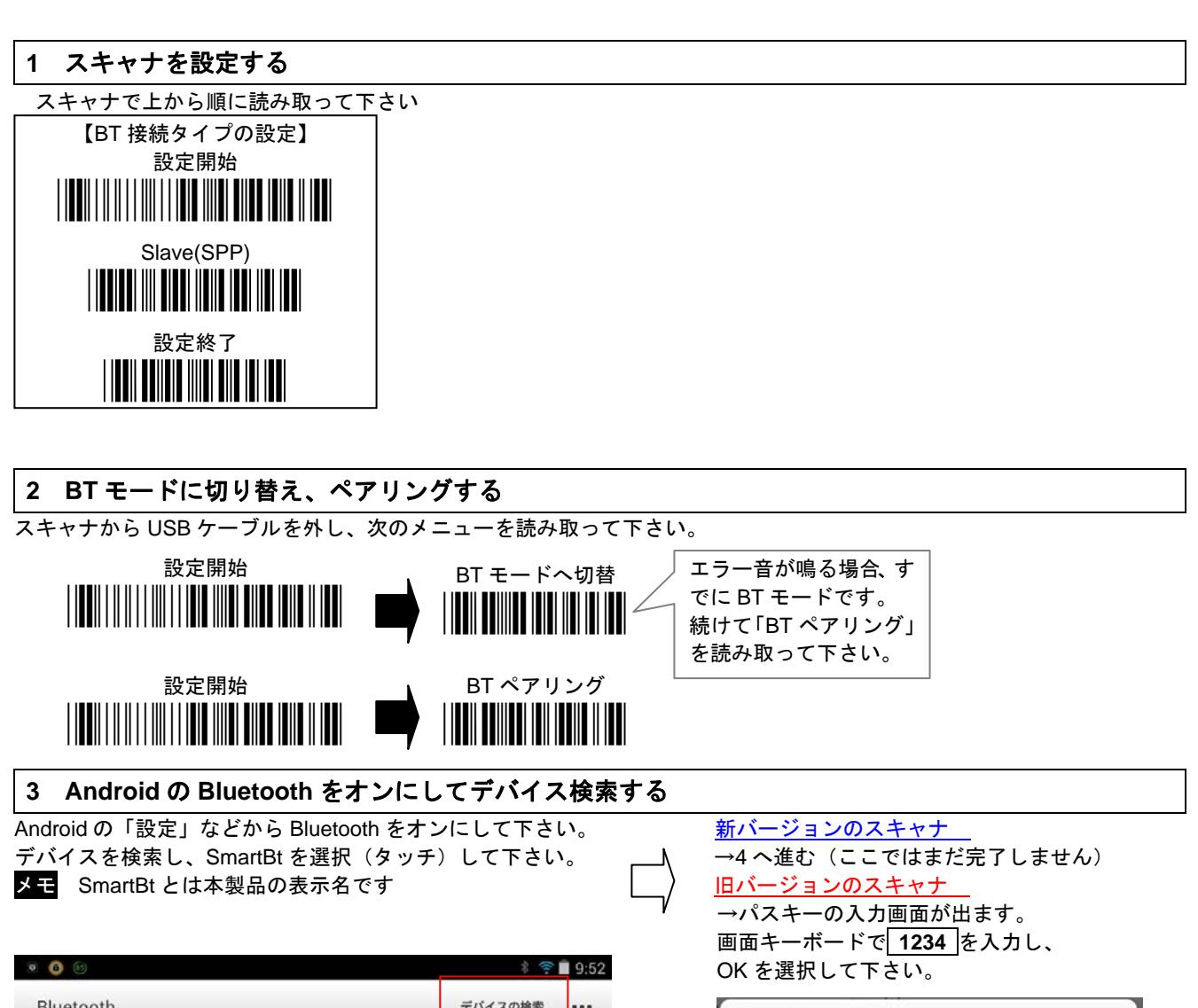

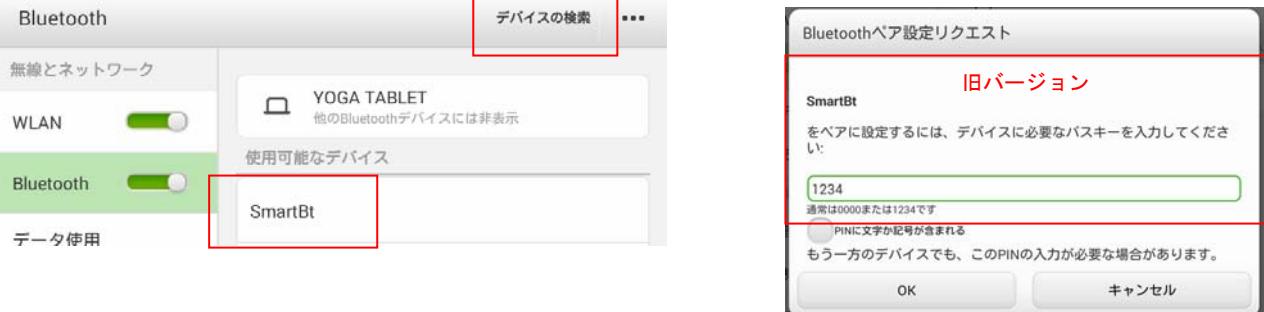

#### **4 Android** の **Bluetooth SPP** 対応アプリを立ち上げ、**Bluetooth** 接続する

Bluetooth SPP 対応アプリを立ち上げて下さい。 「接続」→「SmartBt」を選択して下さい。 not connected 以上でペアリング完了です。 **Connect a device - Secure** Scan for devices ect a device - Inseci メモ 弊社では SPP アプリをご用意していません。 お客様にてご用意ください。(右はイメージ図)

メモ スレーブモードは、スリープなどで Bluetooth 切断した場合、再接続するにはデバイスとスキャナ両方の操作が必要 です。スキャナのボタンを押して電源オンにし、Bluetooth SPP アプリで接続を行って下さい。 CM-520W1 の出荷時の Bluetooth 接続時間(スリープ)は 60 秒です。(取扱説明書 8-13 Bluetooth 接続時間を参照)

### **#3. CM-520W1 Bluetooth SPP** マスターモードと **Windows** のペアリング

ご案内 Windows は機器によって操作方法や画面が異なります。下記を参考に設定して下さい。

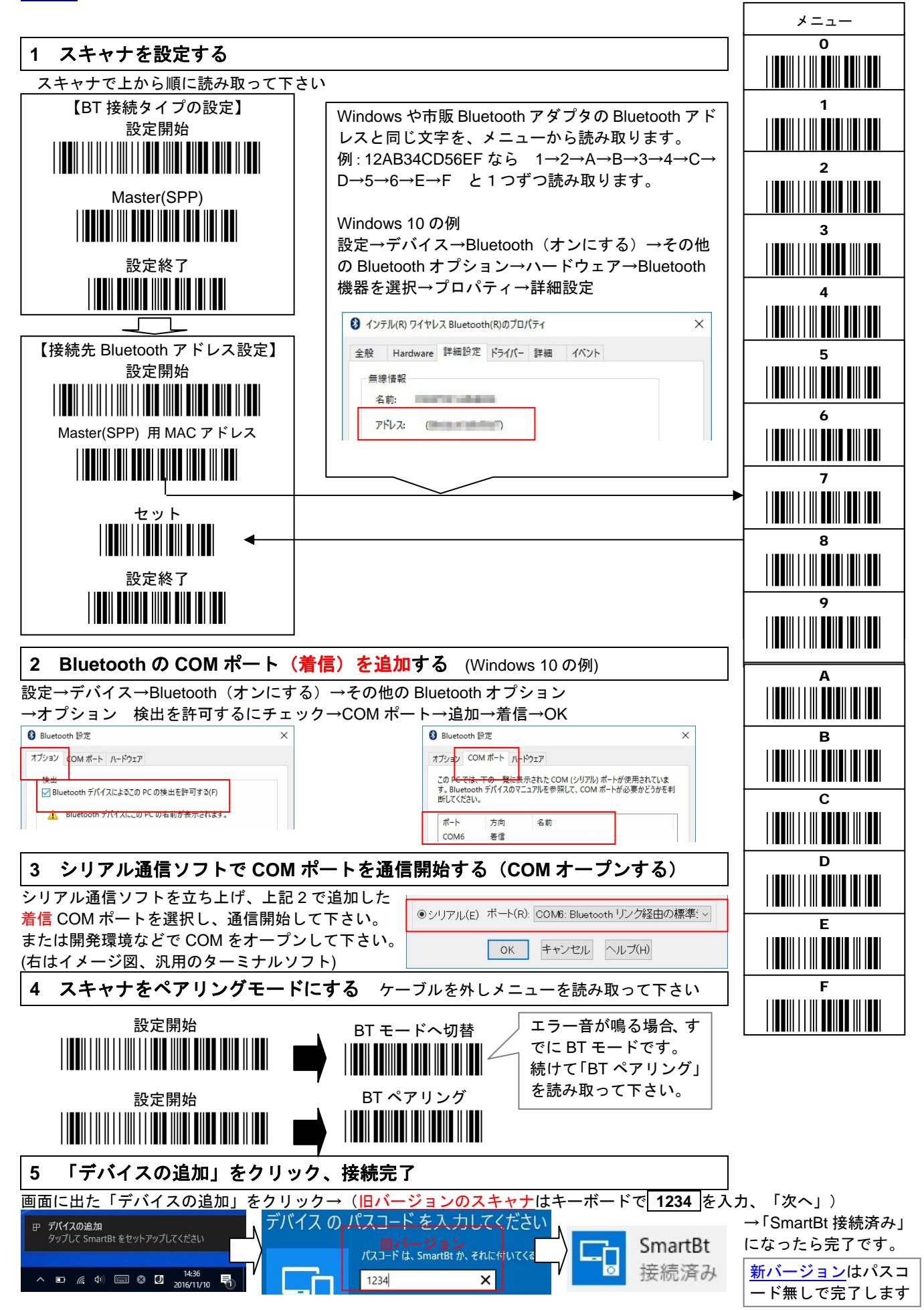

## **#4. CM-520W1 Bluetooth SPP** スレーブモードと **Windows** のペアリング

ご案内 Windows は機器によって操作方法や画面が異なります。下記を参考に設定して下さい。

**1** スキャナを設定する

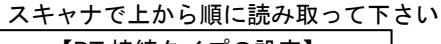

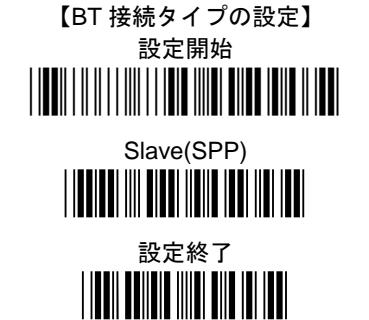

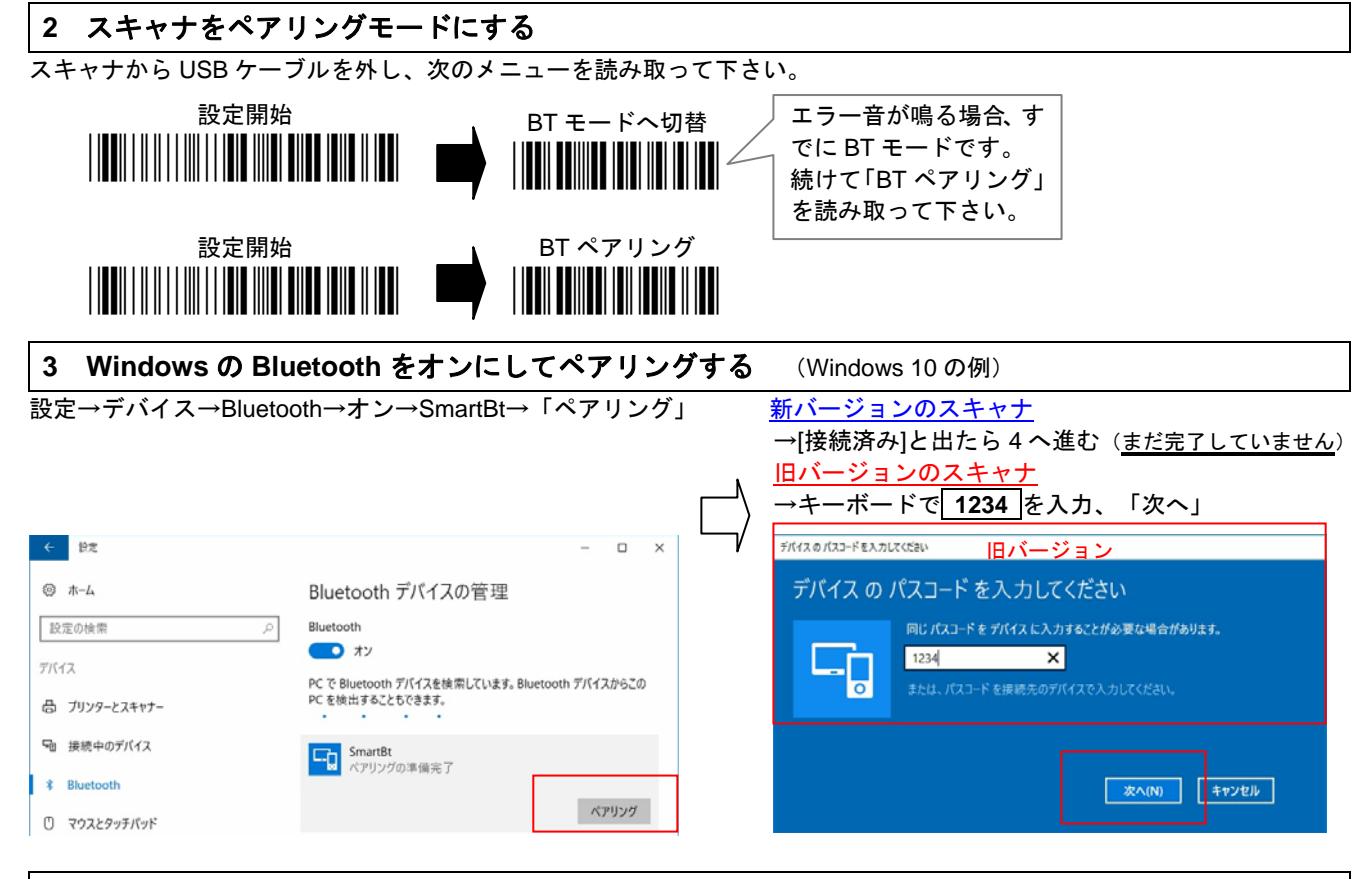

**4 Bluetooth COM** ポート(着信)を削除する ※(発信)を残す

(関連設定の)その他の Bluetooth オプション→COM ポート→「COM 着信」を選択→削除→OK

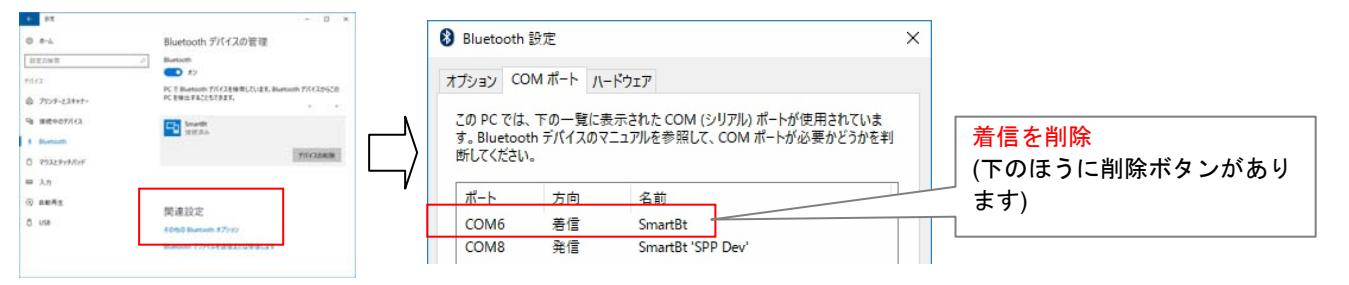

#### **5** シリアル通信ソフトで **COM** ポートを通信開始し、接続完了

シリアル通信ソフトを立ち上げ、上記 4 で残した 発信 COM ポートを選択し、通信開始して下さい。 または開発環境などで COM をオープンして下さい。 (右はイメージ図、汎用のターミナルソフト) 「SmartBt 接続済み」になります。以上で接続完了です。

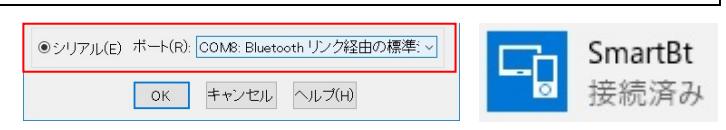

## **#5.** トラブル対策 **CM-520W1 Bluetooth SPP** について

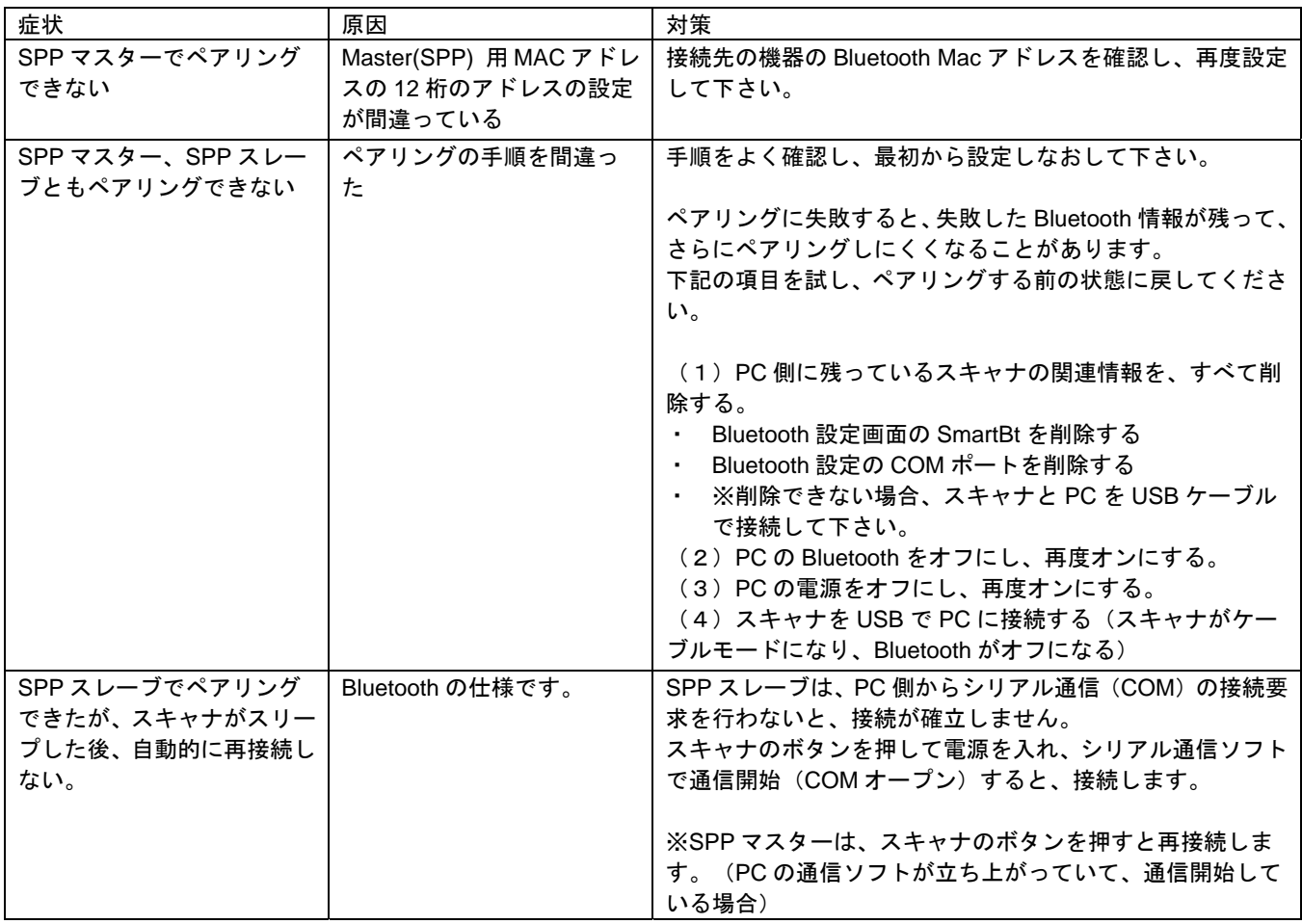